#### DIB Express Transfer

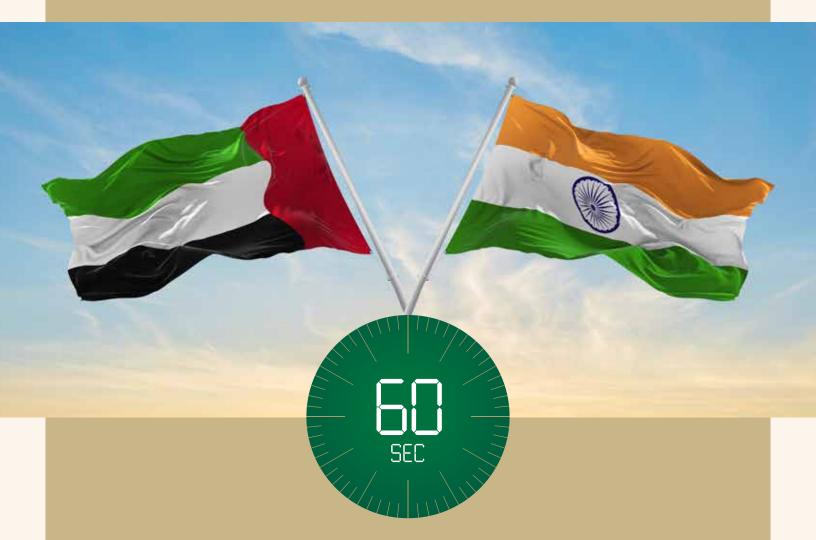

# UAE to India in 60 seconds

Choose the express way to make transfers.

#### Steps to add new beneficiary (Via alt online)

1

Login to **alt** online by entering your username and password Click on **'Transfers'** 

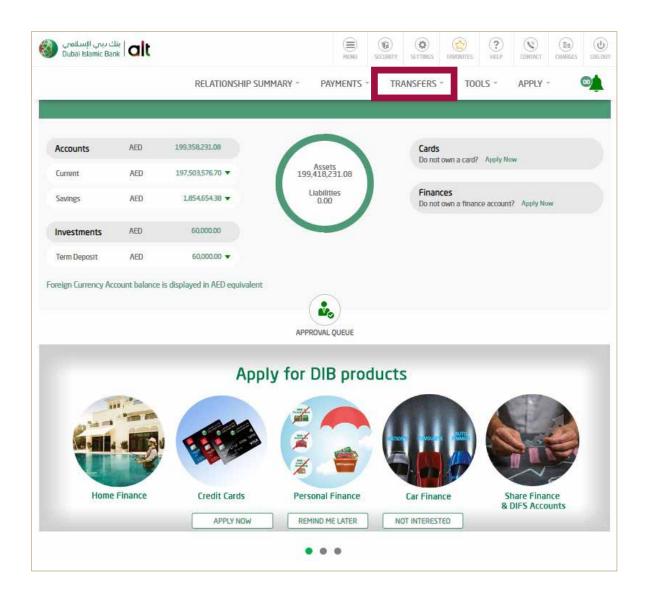

Click on Transfers 'Express Transfer'

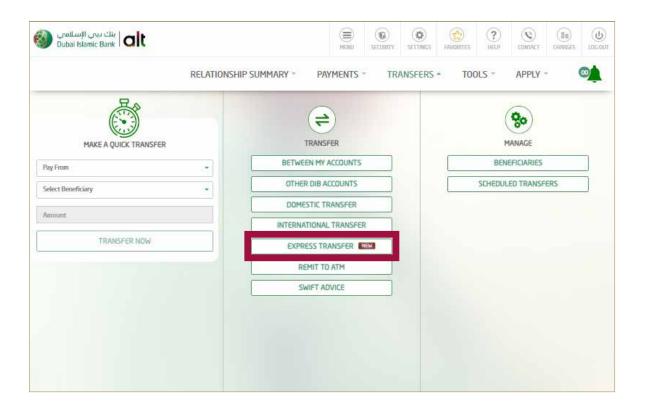

3 Select the Account from which you would like to transfer from.

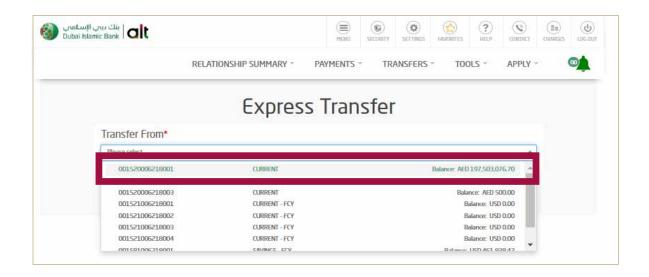

Click on 'Define Beneficiary'

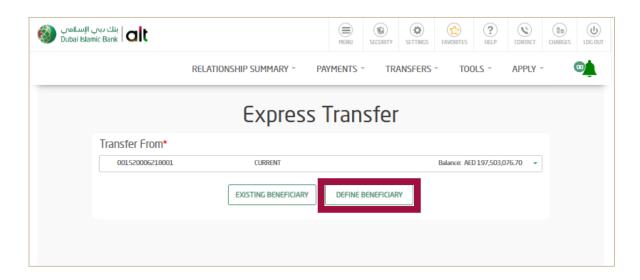

Select 'Add Beneficiary'

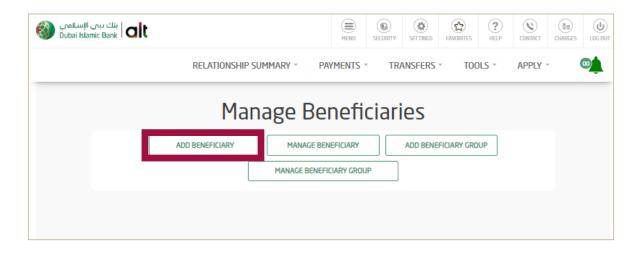

6

Select Transfer Type - 'Express Transfer' Enter Beneficiary Nickname Enter Beneficiary Bank country - 'INDIA'

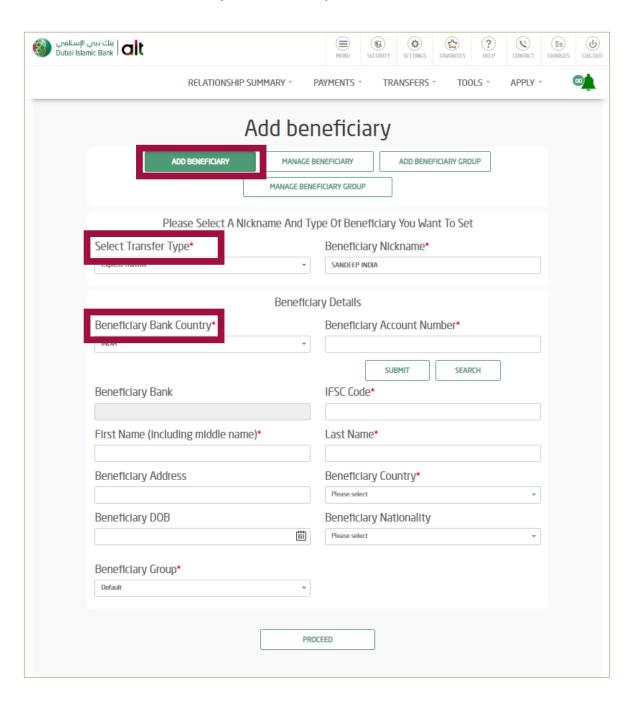

7

#### Enter Beneficiary 'Account Number'

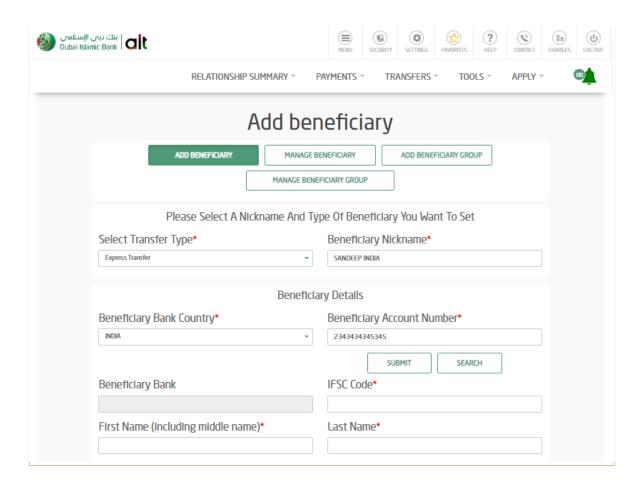

8 Click **'Search'** and Find the **IFSC Code** 

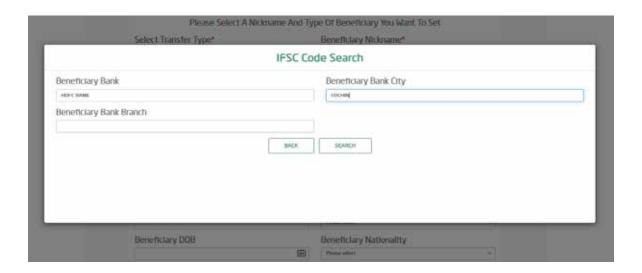

9 Click **'Search'** and **'select'** your Bank **IFSC code** 

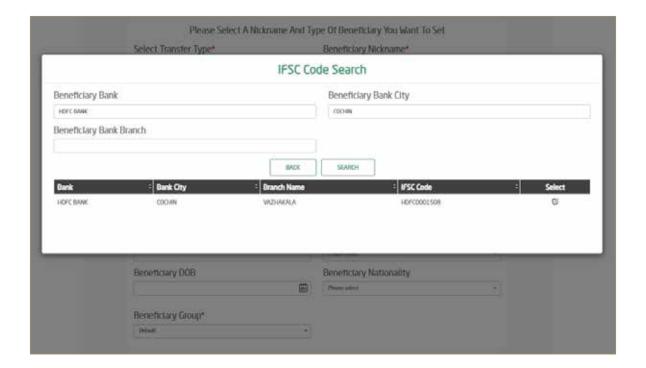

10

Enter below beneficiary details

- Enter Beneficiary 'First Name' and 'Last Name'
- Enter Beneficiary 'Address' and Beneficiary 'Country'
- Enter Beneficiary 'Date of Birth' and 'Nationality'
- Once all the information's are entered, click Proceed

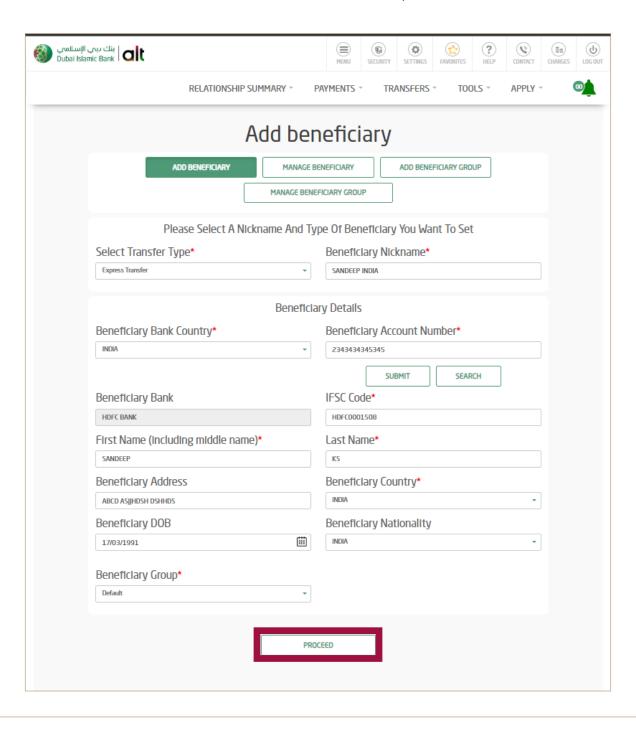

11

#### Review it and Click on 'Confirm'

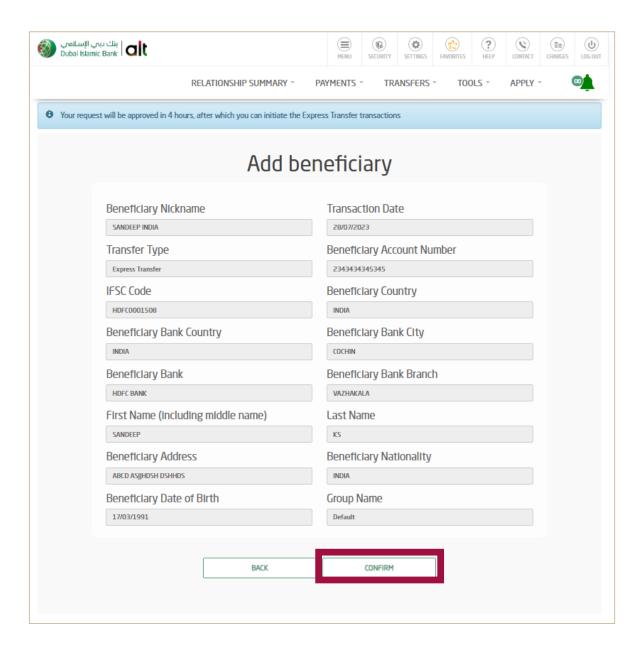

Your request will be approved in 4 hours after which you can

12

#### initiate Express Transfer Transactions

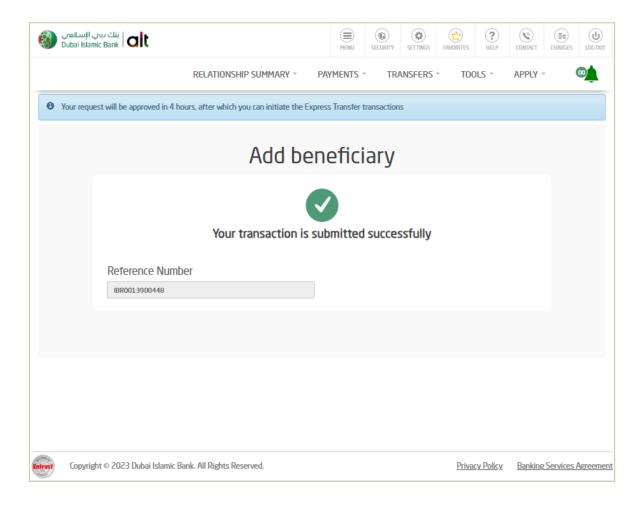

#### How to Initiate Express Transfer Transaction Via alt online

1

Login by entering your **username** and **password** Click on **'Transfers'** 

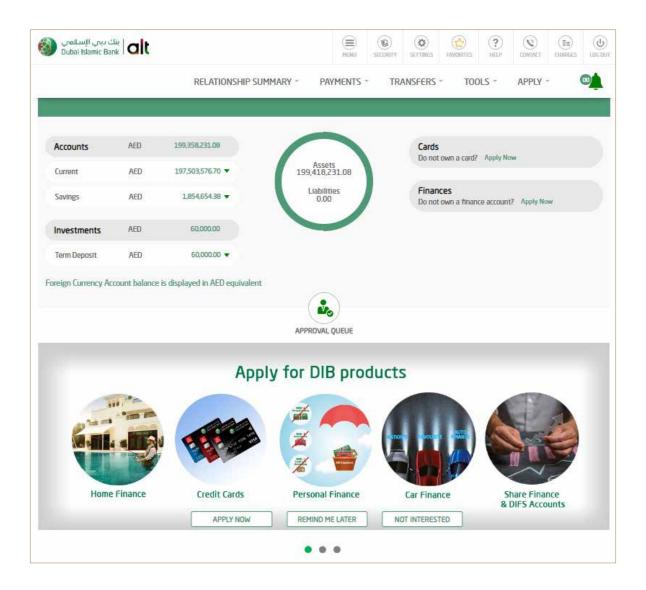

2 Click on Transfers 'Express Transfer'

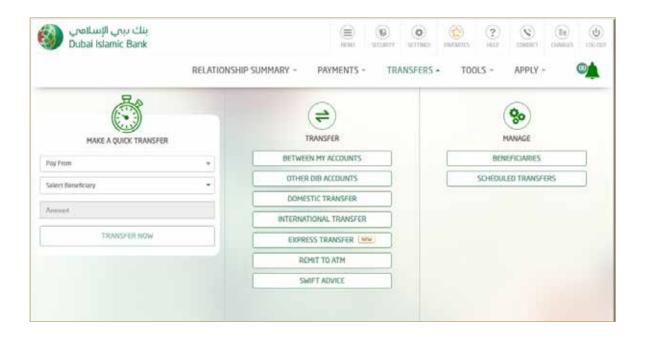

3 Select the Account from which you would like to transfer from.

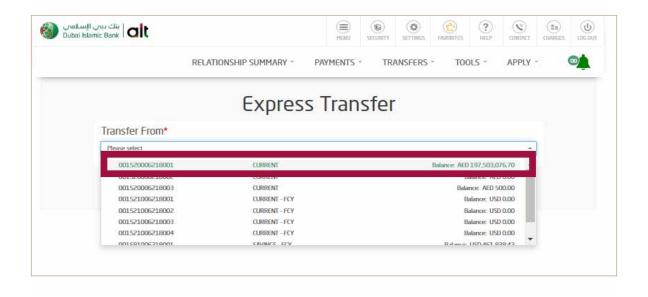

4

# Click on 'Existing Beneficiary' Select 'Beneficiary Nickname'

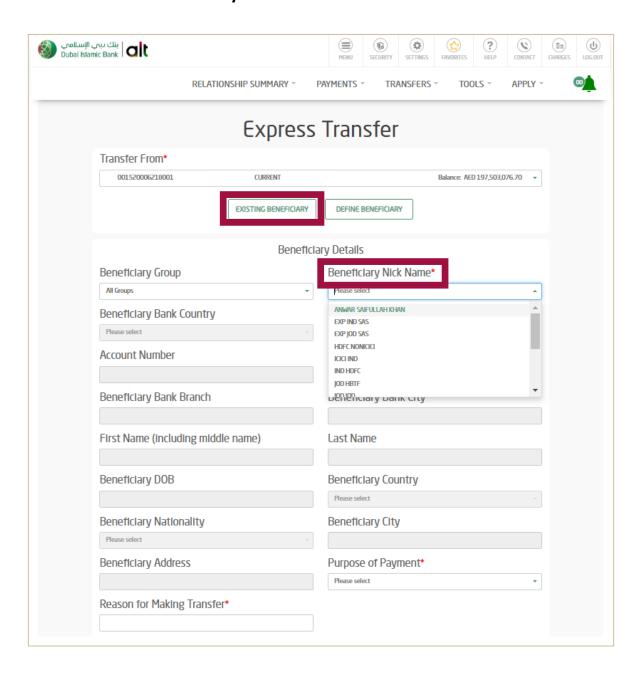

5

#### Select 'Purpose of Payment'

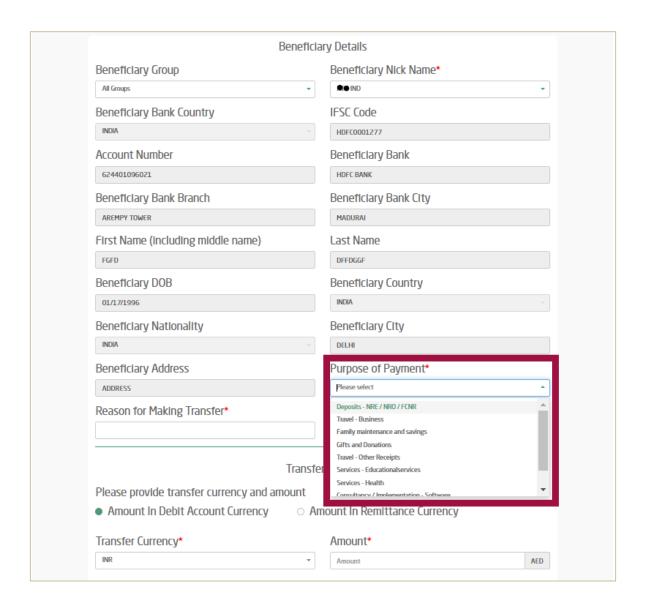

6

#### Enter 'Reason for Making Transfer'

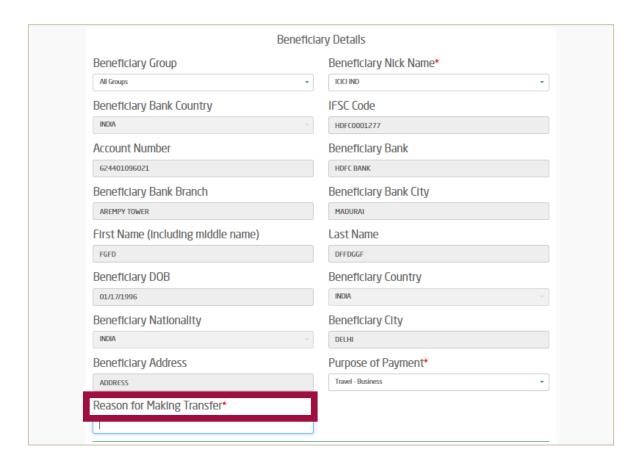

7

Select the Transfer currency (AED or INR) and enter amount to be transferred.

Read and accept the Key Fact Statement Click - 'Transfer Now'

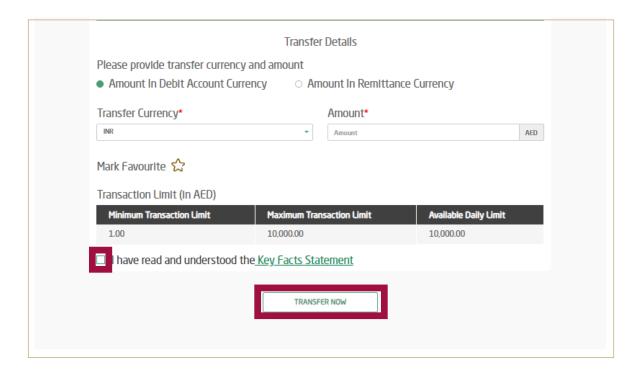

8

#### Review and 'confirm'

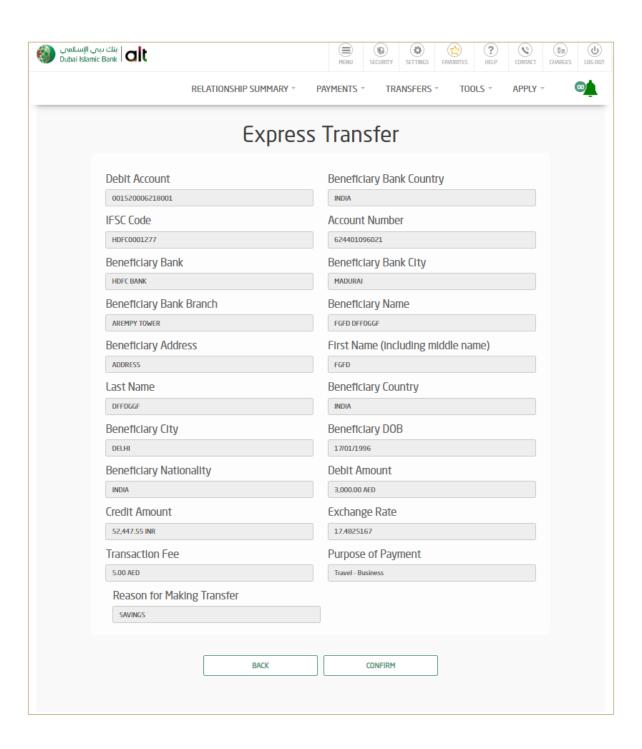

9

Your transaction has been submitted successfully

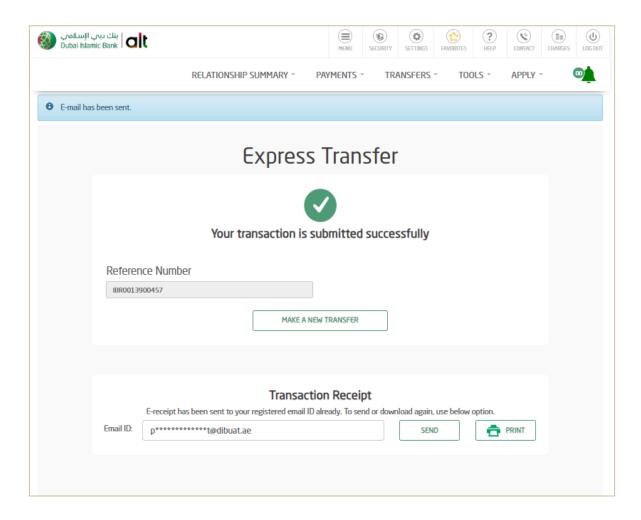

# How to Initiate Express Transfer transaction via alt mobile (Only for Existing Beneficiaries)

Login by entering your **username** and **password** or by your Face **ID** or **Fingerprint** 

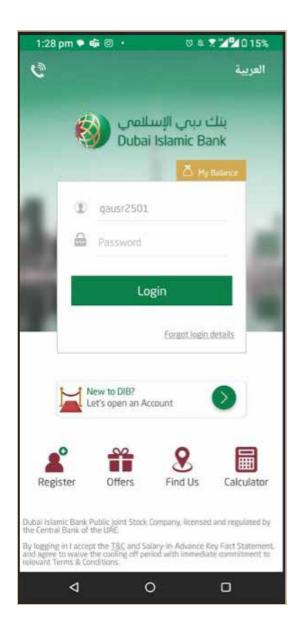

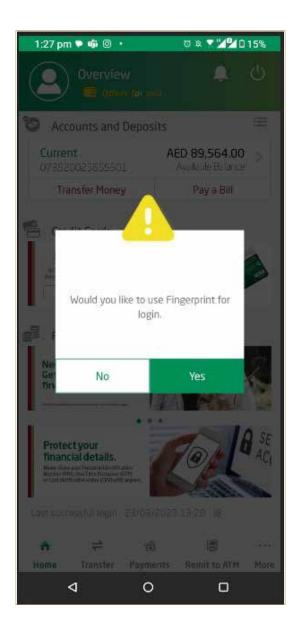

2 Click on 'Transfer Money'

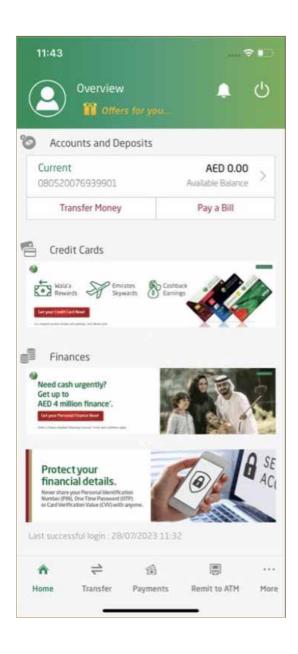

Click on 'Express Transfer'

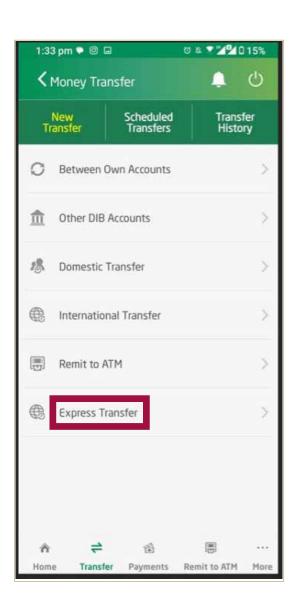

4

Select the beneficiary to whom you would like to transfer funds.

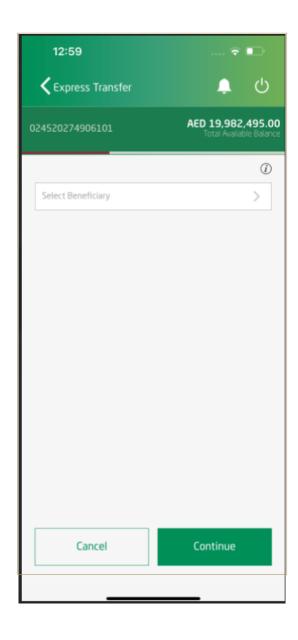

5

Enter Transfer amount (in AED or INR)
Select 'Purpose of Payment'
Enter 'Reason for making Transfer'

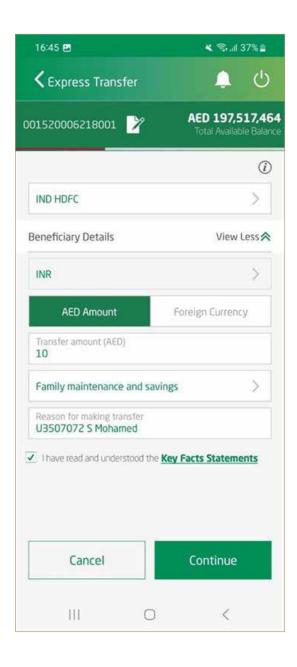

6

Read and accept the Key Fact Statements Click - 'Continue'

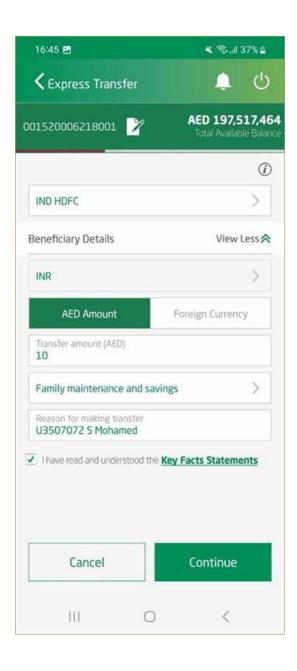

Review transaction details,
Enter **OTP** and click on **'confirm'** 

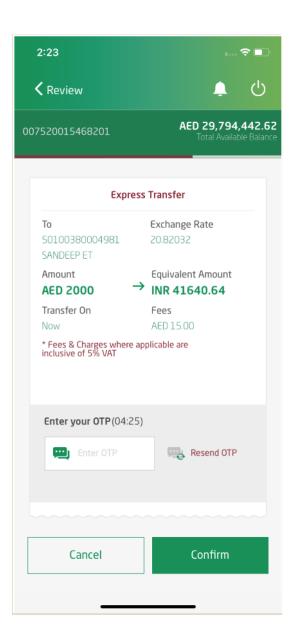

8

Your transaction has been submitted successfully.

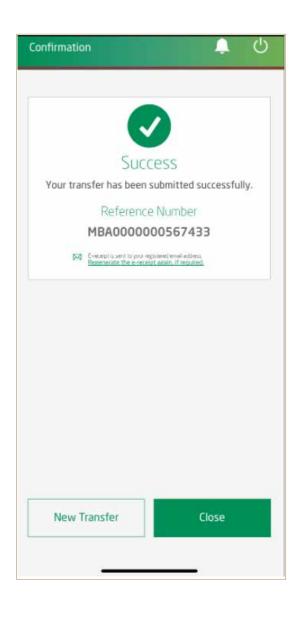